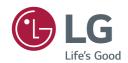

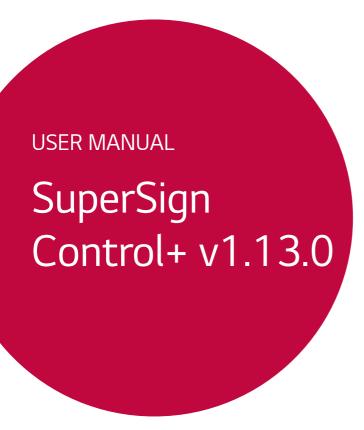

# **CONTENTS**

| SUPERSIGN CONTROL+              | Keyword Search            |      |
|---------------------------------|---------------------------|------|
| - SuperSign Control+ Components | Group Management          |      |
| SuperSign Control+ Manager      | Search Device             |      |
| - System Requirements           | Status Filter             |      |
| SuperSign Control+ Manager      | <b>Unapproved Devices</b> |      |
|                                 | Device Details            |      |
| SUPERSIGN CONTROL+              | Select Mode               |      |
| INSTALLATION AND                | Multi Control             |      |
| COMPONENTS                      | - Template                | 49   |
| - SW Installation               | New Schedule              |      |
| SuperSign Control+              | Edit List of Devices      |      |
| - Device Management             | - Settings                | 52   |
| - Settings                      |                           |      |
| - Upgrade                       | Account Managemen         | t    |
| MANAGER FUNCTION DETAILS 1      | Error Reporting           |      |
| - Login                         | Undate                    |      |
| Change the Default Password     | Config                    |      |
| - Dashboard                     | Database                  |      |
| - Device Management             | I.S                       |      |
| Thumbnail View                  | Information               |      |
| List View                       | Information on Used       | Port |

### **SUPERSIGN CONTROL+**

SuperSign Control+ is a control software that manages and controls LG Electronics devices. Users can monitor, control, and manage connected devices through SuperSign Control+. SuperSign Control+ Manager is a management program for monitoring and controlling devices that support SuperSign Control+.

### SuperSign Control+ Components

#### SuperSign Control+ Manager

- 1 The management program monitors and controls devices connected to SuperSign Control+.
- 2 An abnormal state is determined according to the device model, and it is possible for the administrator to be notified when an abnormal state occurs.
- 3 The device can be controlled through a remotely connected SuperSign Control+.

# **System Requirements**

#### SuperSign Control+ Manager

#### Hardware

RAM: 16 GB (DDR3) or higher

CPU: Intel Xeon E5-2600 Series V3 8 Core or higher

DISK: 100 GB or higher Network: 1 Gbps or higher

#### Software

Erlang/OTP 23.3 RabbitMQ Server 3.8.14 Redis 3.0.504

Postgresql-14.2

#### System

Windows 10 64-bit: Pro, Enterprise (Version 20H2 or higher) Windows Server 2019 64bit Windows 7 64bit Supports WSL2 Bios Virtualization enable

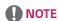

- When the required software is not installed, it is additionally installed during installation of the SuperSign Control+. (The default settings are recommended.)
- If running Windows 10 version 1903 or 1909, open [Settings] from the Windows menu and go to [Updates & Security]. Select [Check for Updates]. The build number must be 18362.1049 or 18363.1049 or higher, and the subbuild number must be .1049 or higher.

# SUPERSIGN CONTROL+ INSTALLATION AND COMPONENTS

### **SW Installation**

#### SuperSign Control+

1 Run the Control+\_installer.exe file from the SuperSign Control+ you downloaded.

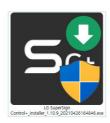

2 When the Setup Wizard window appears, click [Next].

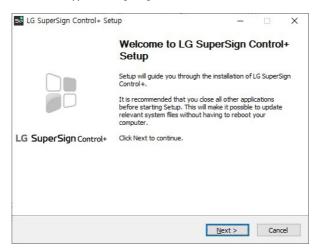

3 If you accept the terms and conditions, click [I Agree].

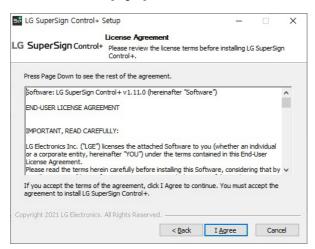

4 This is the screen for selecting whether to install the software required for execution. (Default: Full Installation) Click the [Next] button to go to the Control+ installation path setting screen.

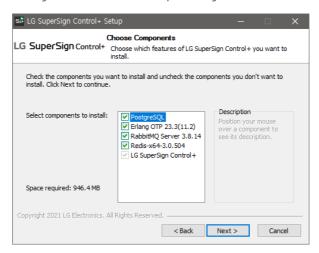

5 You can set the folder path to install the program. You can press the Browse button to navigate to the path and select it. A folder can also be selected on the D drive. After selecting, press the [Install] button to start the installation.

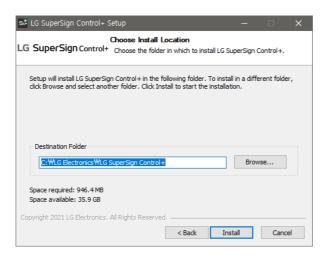

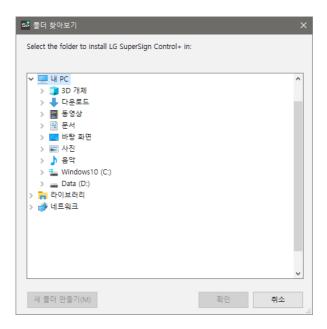

6 The initial settings required for starting the program are set at the command prompt. The window will close once it is completed.

```
* Waiting for RabbitMO server fully initiated...
* Waiting 3 seconds
Adding user "admin".
Done. Don't forget to grant the user permissions to some virtual hosts! See 'rabbitmact! help set_permissions' to learn more.
Setting tass for user "admin" in vhost "7" ...
Setting permissions for user "admin" in vhost "7" ...
Setting permissions for user "admin" to Edministrator] ...
Setting permissions for user "admin" in vhost "7" ...
Setting permissions for user "admin" in vhost "7" ...
Setting permissions for user "admin" in vhost "7" ...
Setting permissions for user "admin" in vhost "7" ...
Setting permissions for user "admin" in vhost "7" ...
Setting permissions for user "admin" in vhost "7" ...
Setting permissions for user "admin" in vhost "7" ...
Setting permissions for user "admin" in vhost "7" ...
Setting permissions for user "admin" in vhost "7" ...
Setting permissions for user "admin" in vhost "7" ...
Setting permissions for user "admin" in vhost "7" ...
Setting permissions for user "admin" in vhost "7" ...
Setting permissions for user "admin" in vhost "7" ...
Setting permissions for user "admin" in vhost "7" ...
Setting permissions for user "admin" in vhost "7" ...
Setting permissions for user "admin" in vhost "7" ...
Setting permissions for user "admin" in vhost "7" ...
Setting permissions for user "admin" in vhost "7" ...
Setting permissions for user "admin" in vhost "7" ...
Setting permissions for user "admin" in vhost "7" ...
Setting permissions for user "admin" in vhost "7" ...
Setting permissions for user "admin" in vhost "7" ...
Setting permissions for user "admin" in vhost "7" ...
Setting permissions for user "admin" in vhost "7" ...
Setting permissions for user "admin" in vhost "7" ...
Setting permissions for user "admin" in vhost "7" ...
Setting permissions for user "admin" in vhost "7" ...
Setting permissions for user "admin" in vhost "7" ...
Setting permissions for user "admin" in vhost "7" ...
Setting permissions for user "admin" in vhost "7" ...
Setting permissions for user "admin" in vhost "7"
```

7 Click [Next] after installation is completed to move to the next screen.

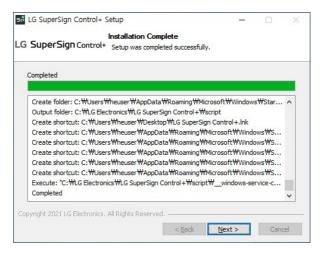

8 All installations have been completed. You can use Control+ after restarting your computer by clicking [9|(Y)].

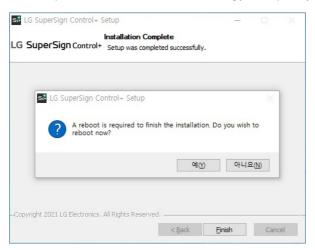

# **Device Management**

\* This version is the version seen when the licence is not registered.

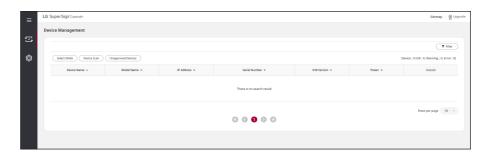

For function description, refer to pages 16-46 of the manual.

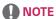

- The control version does not support the following features.
  - Group
  - SI Server
  - Issue History
  - Power History
  - Control Manager
  - Setting Data

# **Settings**

\* This version is the version seen when the licence is not registered.

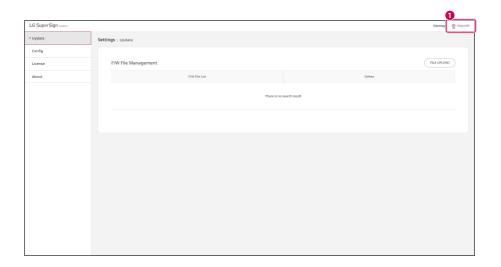

| No.                                                                                   | Description |  |
|---------------------------------------------------------------------------------------|-------------|--|
| A window with upgrade benefits and methods appears when you click the Upgrade button. |             |  |

For function description, refer to pages 52-64 of the manual.

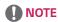

- The control version does not support the following features.
  - Trouble Notice
  - Account
  - Error Reporting
  - Database
  - Operation Period

# **Upgrade**

\* This version is the version seen when the licence is not registered.

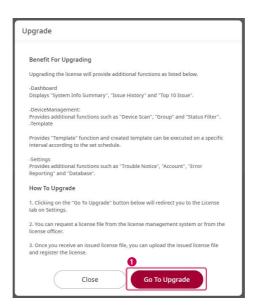

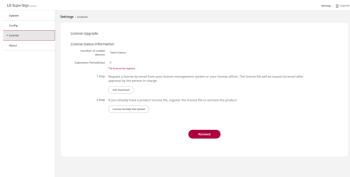

| No. | Description                                                                           |  |
|-----|---------------------------------------------------------------------------------------|--|
| 0   | A window with upgrade benefits and methods appears when you click the Upgrade button. |  |
|     | - See description: Licence on page 62.                                                |  |

# **MANAGER FUNCTION DETAILS**

# Login

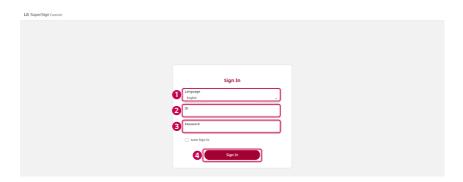

| No. | ltem       | Description                                                                                   |  |
|-----|------------|-----------------------------------------------------------------------------------------------|--|
| 0   | Language   | You can select English or Korean as your language.                                            |  |
| 2   | User ID    | Enter your user ID here. The default user ID is 'admin.'                                      |  |
| 8   | Password   | Enter the password for the user ID here. The default password for the ID 'admin' is '000000.' |  |
| 4   | Auto Login | Check here to use an automatic login when you access the program next time.                   |  |

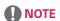

- If the ID and password entered do not match the required ID and password, you cannot log in.
- If you want to undo the [Auto Login] during the process, you need to manually log out.

### Change the Default Password

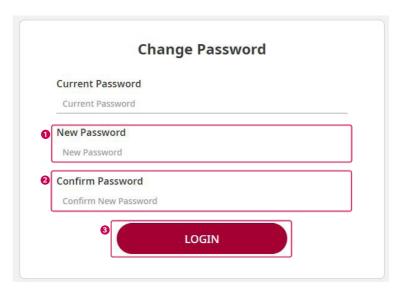

| No. | ltem                | Description                                                                                                    |  |
|-----|---------------------|----------------------------------------------------------------------------------------------------|--|
| 0   | New Password        | Enter a new password. The password must be 8-20 characters and contain alphanumeric characters, numbers, and special characters. |  |
| 2   | Confirm<br>Password | Enter the same password as 1.                                                                                                    |  |
| 3   | LOGIN               | Change the password entered and log in.                                                                                          |  |

# **Dashboard**

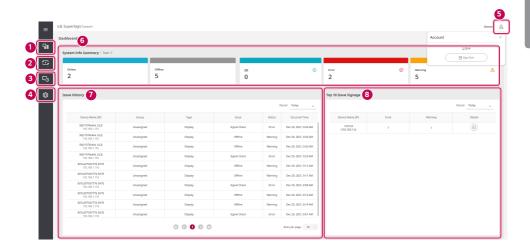

| No. | ltem                          | Description                                                                                                    |  |
|-----|-------------------------------|----------------------------------------------------------------------------------------------------|--|
| 0   | Dashboard                     | Click to move to the Dashboard tab.                                                                              |  |
| 2   | Device<br>Management          | Click to move to the Device Management tab.                                                                      |  |
| 3   | Template                      | Click to move to the Template Management tab.                                                                    |  |
| 4   | Settings                      | Click to view the Setup window.                                                                                  |  |
| 6   | User Icon                     | Show the user name that is currently logged in.                                                                  |  |
| 6   | System Info<br>Summary        | Show the number of Devices in the status of Online, Offline, OK, Error, and Warning.                             |  |
| 0   | Issue History                 | Display logs for connections that are in an Error or Warning status.                                             |  |
| 8   | Top 10 Issues<br>with Devices | Show the name of the Device that has the most issues during a selected period and the number of errors/warnings. |  |

#### System Info Summary

Show the number of the Devices in the status of Online, Offline, OK, Warning, or Error.

- 1 If you go to SuperSign Control+ > Dashboard > System Info Summary and click [Online], you will be directed to the Device Management screen. The Device Management screen displays which Devices are in the Online status.
- 2 If you go to SuperSign Control+ > Dashboard > System Info Summary and click [Offline], you will be directed to the Device Management screen. The Device Management screen displays which Devices are in the Offline status.
- 3 If you go to SuperSign Control+ > Dashboard > System Info Summary and click [OK], you will be directed to the Device Management screen. The Device Management screen displays which Devices are in the OK status.
- 4 If you go to SuperSign Control+ > Dashboard > System Info Summary and click [Warning], you will be directed to the Device Management screen. The Device Management screen displays which Devices are in the Warning status.
- 5 If you go to SuperSign Control+ > Dashboard > System Info Summary and click [Error], you will be directed to the Device Management screen. The Device Management screen displays which Devices are in the Error status.

#### **Issue History**

Show the history of status (Warning, Error) of the Device.

- 1 When the status of the registered Device changes, the history of the change is added to the list in the format as "Device Name (IP)/Group/Type/issue/Status/Occurred Time".
- 2 History Period Settings: You can view the history of the Device for a selected period such as Today, Last 7 Days, Last 30 Days, and Last 100 Days.
- 3 History Page Settings: You can select to display 10, 25, or 100 history items on a single page.
- 4 Move to History Page: You can move to the previous/next page by clicking icons in the shapes of right and left angle brackets. ("The first history number of the current page" - "the last history number of the current page" of "the total number of histories")

#### Top 10 Issues with Devices

Show the name of the Device that has the most issues during a selected period and the number of errors/warnings.

- 1 Period Settings: You can view a list of the top 10 Devices with the most issues that have occurred in a selected period among Today, Last 7 Days, Last 30 Days, and Last 100 Days. When you click Refresh, the period will be initialized into "Today".
- 2 When you click [More] on the list, a Device Details popup showing the information about the Device appears.
- 3 If you set a history period, it will be simultaneously applied to [Top 10 Issue Device], [Issue History], [Control History] and [Power History].

# **Device Management**

### Thumbnail View

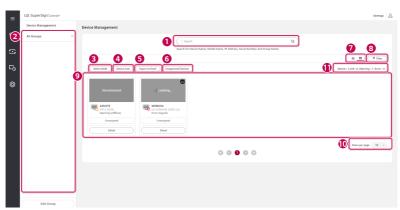

### List View

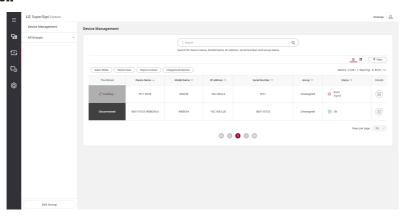

| No. | Item                        | Description                                                                                                    |  |
|-----|-----------------------------|----------------------------------------------------------------------------------------------------|--|
| 0   | Keyword Search              | The Keyword Search feature enables you to easily find and manage the desired Device, and a result of the application appears on the [Device List].                  |  |
| 2   | Group<br>Management         | The menu to manage several Device as a group.                                                                                                    |  |
| 3   | Select Mode                 | The menu that enables you to use the Select All, Multi Control, Delete Device, Move, Display On and Display Off features                                            |  |
| 4   | Search device               | Used to search devices and to connect to the Control+ server.                                                                                                    |  |
| 6   | Export to Excel             | Used to save information on the Devices in the [Device List] as an Excel file.                                                                                      |  |
| 6   | Unapproved<br>Devices       | Used to manage connected devices in the Waiting status.                                                                                                    |  |
| 0   | Thumbnail<br>View/List View | Used to manage the Thumbnail View mode and the List View mode.                                                                                                    |  |
| 8   | Filter                      | This tab allows you to select a status among Online, Offline, OK, Warning, and Error. The result filtered by the selected status is displayed in the [Device List]. |  |
| 9   | Device List                 | You can view the registered [Device List], [Group Information], [Search Information], [Status Information], and [Control Information].                              |  |
| 10  | Rows per Page               | You can set the number of devices viewed per page to be 10, 25 or 100.                                                                                              |  |
| 0   | Device Status               | You can view the total number of registered devices on the server and the number of filtered devices.                                                               |  |

### **Keyword Search**

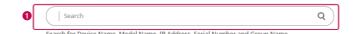

| No. | Description                                                                                    |
|-----|------------------------------------------------------------------------------------------------|
| 0   | Search for the Device Name, IP Address, Group Name, Model Name, and Serial Number matching the |
|     | entered keyword.                                                                               |

### **Group Management**

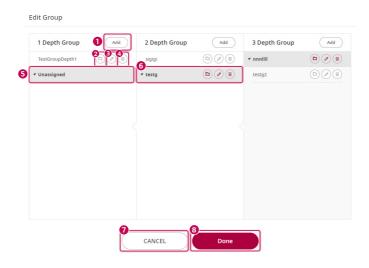

| No. | Item                | Description                                                                                                    |  |
|-----|---------------------|----------------------------------------------------------------------------------------------------|--|
| 0   | Add                 | Click the Add button of 1 Depth Group to create the highest depth. To create a lower depth of a specific depth, select the upper depth, and click the Add button of the lower depth, then a control for entering a group appears. After entering the group name, click Add to add the group. Click Cancel to cancel. |  |
| 2   | Move Group          | You can move the selected group to another group. However, moving group is possible only when two or more groups other than Unassigned group exist and there are no subgroups in the group to be moved.                                                                                                    |  |
| 3   | Edit Group          | A control appears where you can edit the name of the selected group. After entering the group name, click Done to change the group name. Click Cancel to cancel.                                                                                                    |  |
| 4   | Delete Group        | A pop-up window appears, enabling the selected group and subgroups to be deleted. Groups for deletion can be checked through the list in the pop-up and can be deleted by clicking the Confirm button. All devices belonging to the group are moved to the Unassigned group.                                         |  |
| 6   | Unassigned<br>Group | You cannot add/delete/edit/move to the Default group. It is the group to which devices connected for the first time belong. It is also the group to which ungrouped devices belong.                                                                                                    |  |
| 6   | Select Group        | Left-click on the desired group to select it. The devices in the selected group are displayed on the device list.                                                                                                    |  |
| 7   | CANCEL              | Cancel group edits.                                                                                                    |  |
| 8   | DONE                | Finish group edits.                                                                                                    |  |

### [Add/Delete Device]

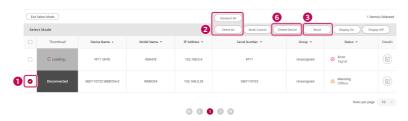

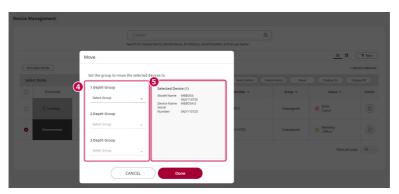

| No. | Item                           | Description                                                     |  |
|-----|--------------------------------|-----------------------------------------------------------------|--|
| 0   | Select Device                  | After entering Select mode, select the device to move.          |  |
| 2   | Select All /<br>Deselect All   | Select or deselect all devices on the device list.              |  |
| 3   | Move                           | Click the Move button to move the selected device.              |  |
| 4   | Group Name to Move             | The group name to which the devices will be moved is displayed. |  |
| 6   | Selected Device<br>Information | Information about the selected device is displayed.             |  |
| 6   | Delete Device                  | Delete the selected device from the list.                       |  |

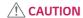

• When deleting a group to which a device belongs, it is moved from the existing group to the Unassigned group.

#### Search Device

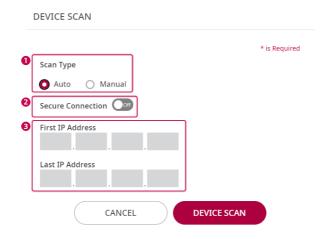

| No. | Description                                                                                |  |
|-----|--------------------------------------------------------------------------------------------|--|
| 0   | You can set the Auto or Manual Search type.                                                |  |
| 2   | You can set the Secured or Unsecured Connection type.                                      |  |
| 3   | It is activated only for manual search, and you can enter the desired range of IP address. |  |

- In case of manual search, a red notification will be displayed in the required entry field.
- In case of auto device search, a search is available only within a range of router that belongs, and only webOS 3.2 or higher is supported.
- For a secure connection, only webOS 4.0 or higher is supported. Models without a secure connection cannot connect to a device through a secure connection.

### **Status Filter**

All devices have the status properties of the device and connection properties of the network. (Status properties: OK/ Warning/Error, Connection properties: Online/Offline)

The Device List provides a filtering function based on the status.

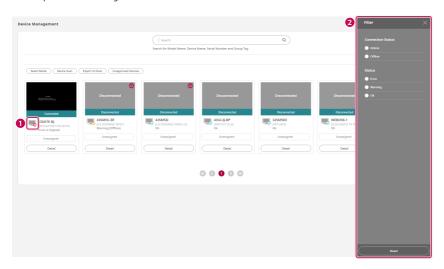

| No. | Description                                                                                   |                   |                              |
|-----|-----------------------------------------------------------------------------------------------|-------------------|------------------------------|
| 0   | An icon of the status appears on the right side of each thumbnail of the Device List.         |                   |                              |
|     | Status icon Device Type Status                                                                |                   |                              |
|     |                                                                                               | Display           | OK                           |
|     |                                                                                               | Display           | Warning                      |
|     |                                                                                               | Display           | Error                        |
|     | (:::)                                                                                         | Template Schedule | Template schedule registered |
|     |                                                                                               |                   |                              |
| 2   | When you check each status, the Device with the corresponding status will appear in the list. |                   |                              |

### **Unapproved Devices**

You can check the unapproved devices in the list of the unapproved devices.

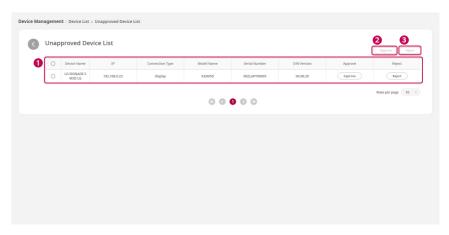

| No. | ltem                          | Description                                                                                                    |
|-----|-------------------------------|----------------------------------------------------------------------------------------------------|
| 0   | List of Unapproved<br>Devices | It shows a list of the unapproved devices connected to the Control+ server and the information about them, and you can reset approval or server settings via Approve/Reject. |
| 2   | Approve                       | You can give an inclusive approval to the selected devices.                                                                                                    |
| 3   | Reject                        | You can give an inclusive rejection of the selected devices.                                                                                                    |

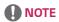

• The rejection-related feature is supported only for webOS 4.0 or higher.

### **Device Details**

When you click one of the Device components, the corresponding Device information and Settings menu appears as a popup.

### Information

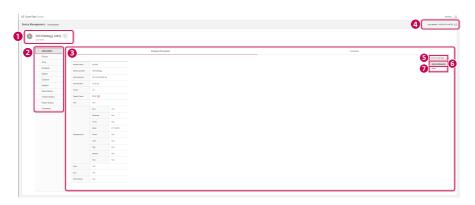

| No. | Description                                                                                                    |
|-----|----------------------------------------------------------------------------------------------------|
| 0   | Show the Device Name, and you can change the name by clicking it.                                                                                                    |
| 2   | Tabs to call the menu - [Information], [Picture], [Time], [Schedule], [Option], [SI Server], [Support], [Issue History], [Control History], [Power History], and [Command]                                                                                                    |
| 3   | It shows the thumbnail of the display connected to the Device and the information about the display.  - Information: [Model Name], [Serial Number], [MAC Address], [S/W Version], [Power], [Signal Check], [Fan], [Temperature] (BLU, External, Front, Main, Panel, LCM, Top, Bottom, PSU), [Door], [BLU], [Pixel Sensor]  - Impact Detection is displayed only when an error occurs. |
| 4   | Click [Refresh] to update the current value.                                                                                                    |
| 6   | The [Control Manager] button is activated if the display supports the Control Manager. When clicked, the Change Password and Open items are output.                                                                                                    |
| 6   | Click Change Password to change the [Control Manager] access password.                                                                                                    |
| 0   | Click Open to open the [Control Manager] page.                                                                                                    |

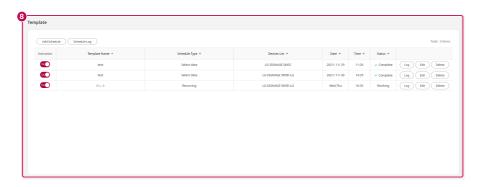

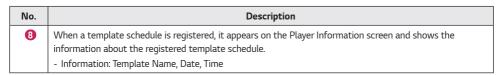

#### **Picture**

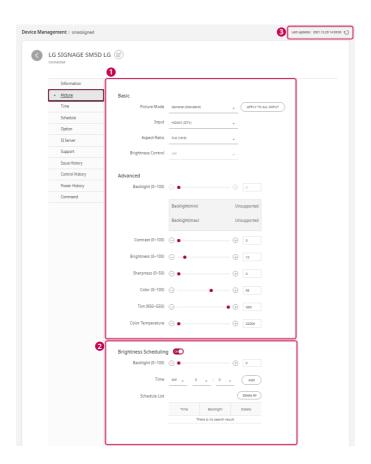

| No. | Description                                                                                                    |
|-----|----------------------------------------------------------------------------------------------------|
| 0   | You can control items related to a picture.                                                                                                    |
|     | <ul> <li>Picture Mode, Input, Aspect Ratio, Brightness Control, Backlight, Contrast, Brightness, Sharpness, Color,</li> <li>Tint, and Color Temperature</li> </ul>                                       |
| 2   | Set the Brightness Schedule on and set the value and time of Backlight to add a picture to the list. The backlight value will be changed to the set value in accordance with the time shown on the list. |
| 3   | Click [Refresh] to update the current value.                                                                                                    |

- If each item is not supported by the display, the message "Not Supported" will appear.
- You can view the items supported by each display in the release note.

#### Time

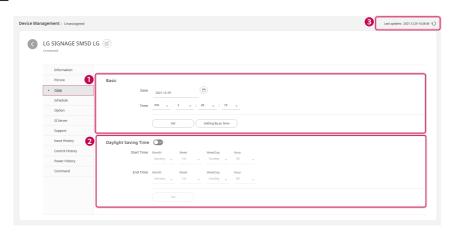

| No. | Description                                                                                                    |
|-----|----------------------------------------------------------------------------------------------------|
| 0   | You can manually enter and apply the date and time. Click [Setting By pc time] to automatically apply the time of the PC. |
| 2   | Turn Daylight Saving Time on, set Start Time and End Time, and click [Set] to set Daylight Saving time.                   |
| 3   | Click [Refresh] to update the current value.                                                                              |

- If time is not set in the display, the items of the date and time will be shown empty.
- If each item is not supported by the display, the message "Not Supported" will appear.
- You can view the items supported by each display in the release note.

### Schedule

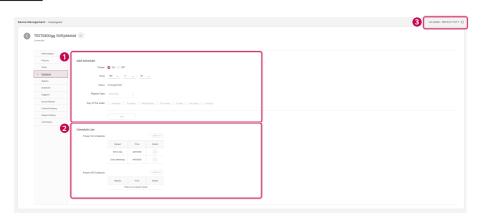

| No. | Description                                                                                                    |
|-----|----------------------------------------------------------------------------------------------------|
| 0   | Set the day of the week and the time to be turned on and off, and click [ADD] to add the corresponding schedule.                                                                |
| 2   | The list of the schedule saved in the display is shown.  - Click [Delete All] to delete all schedules.  - Click [Delete] of each schedule to delete the corresponding schedule. |
| 3   | Press the [Refresh] button to refresh the current values.                                                                                                    |

- If each item is not supported by the display, the message "Not Supported" will appear.
- You can view the items supported by each display in the release note.

### Option

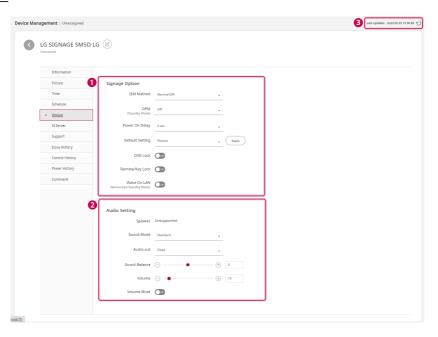

| No. | Description                                                                                                    |
|-----|----------------------------------------------------------------------------------------------------|
| 0   | You can adjust settings related to Device Options.  - ISM Method, DPM(Standby Mode), Power On Delay, Default Setting, OSD Lock, Remote/Key Lock, Wake On LAN(Networked Standby Mode) |
| 2   | You can adjust settings related to Audio.<br>- Speaker, Sound Mode, Audio out, Sound Balance, and Volume.                                                                            |
| 3   | Click [Refresh] to update the current value.                                                                                                    |

- If each item is not supported by the display, the message "Not Supported" will appear.
- You can view the items supported by each display in the release note.

#### SI Server

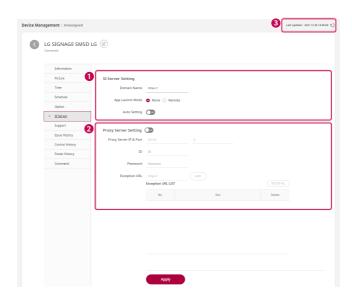

| No. | Description                                     |
|-----|-------------------------------------------------|
| 0   | You can set the basic items of the SI server.   |
| 2   | You can set the proxy server for the SI server. |
| 3   | Click [Refresh] to update the current value.    |

- You need to click [Apply] to apply the set value to a set, and after it is applied, the set will restart.
- After it is applied, the popup window will close for checking the device information.

### Support

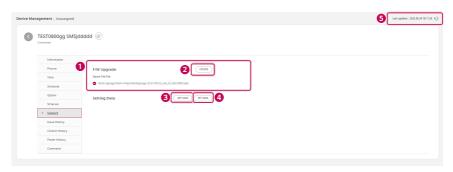

| No. | Description                                                                                 |
|-----|---------------------------------------------------------------------------------------------|
| 0   | Select an FW file of the selected Device to update.                                         |
| 2   | Click [UPDATE] to update the selected FW file to the Device.                                |
| 3   | Click [GET DATA] to save the set value applied to the selected Device in the PC as a file.  |
| 4   | Click [SET DATA] to apply the file of the set value saved in the PC to the selected Device. |
| 6   | Press the [Refresh] button to refresh the current values.                                   |

- A file containing a set value is saved in the format of \*.tlx, and if the format is randomly modified, its functions will not work normally.
- If each item is not supported by the display, the buttons [UPDATE], [GET DATA] and [SET DATA] will be inactivated.
- You can view the items supported by each display in the release note.

#### Issue History

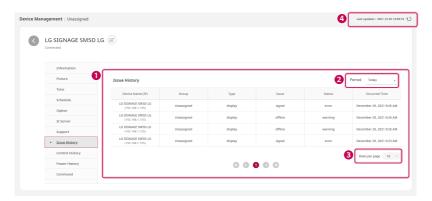

| No. | Description                                                                   |
|-----|-------------------------------------------------------------------------------|
| 0   | You can view the Issue History that occurs in the Device.                     |
|     | - Device Name (IP), Group, Type, Issue, Status and Occurred Time will appear. |
| 2   | You can set the occurrence period of histories to be displayed.               |
|     | - You can set Today, Last 7 Days, Last 30 Days or Last 100 Days.              |
| 3   | You can set the number of histories shown on one screen.                      |
|     | - 10, 25, or 100 items                                                        |
| 4   | Click [Refresh] to update the current value.                                  |

- If you set a history period, it will be simultaneously applied to [Top 10 Issue Device], [Issue History], [Control History] and [Power History].
- The history remains saved for up to 100 days.

### **Control History**

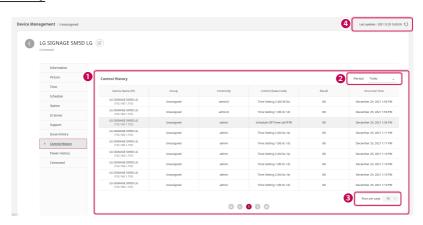

| No. | Description                                                                                                    |
|-----|----------------------------------------------------------------------------------------------------|
| 0   | You can view the Control History that occurs in the Device.  - Device name (IP), group, control account, control (code value), result, and time of occurrence are displayed. |
| 2   | You can set the occurrence period of histories to be displayed You can set Today, Last 7 Days, Last 30 Days or Last 100 Days.                                                |
| 3   | You can set the number of histories shown on one screen 10, 25, or 100 items                                                                                                 |
| 4   | Click [Refresh] to update the current value.                                                                                                    |

- If you set a history period, it will be simultaneously applied to [Top 10 Issue Device], [Issue History], [Control History] and [Power History].
- · The history remains saved for up to 100 days.

#### Power history

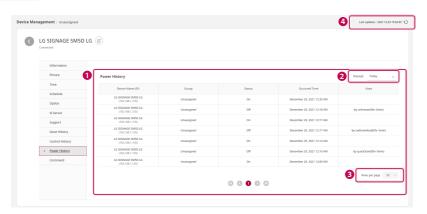

| No. | Description                                                                                                    |
|-----|----------------------------------------------------------------------------------------------------|
| 0   | You can view the Power History that occurs in the Device Device Name (IP), Group, Status, Occurred Time, and Note will appear. |
| 2   | You can set the occurrence period of histories to be displayed You can set Today, Last 7 Days, Last 30 Days or Last 100 Days.  |
| 3   | You can set the number of histories shown on one screen 10, 25, or 100 items                                                   |
| 4   | Click [Refresh] to update the current value.                                                                                   |

- If you set a history period, it will be simultaneously applied to [Top 10 Issue Device], [Issue History], [Control History] and [Power History].
- If an item is not supported by the display, it will be indicated as "Not Supported."
- When the time of the display differs from that of the server, some items may not be displayed.
- You can check whether the support is provided by each display on the release note.

### Command

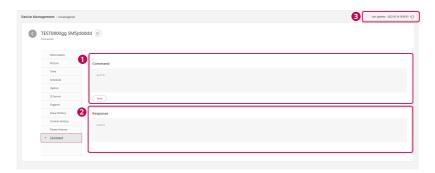

| No. | Description                                                                         |
|-----|-------------------------------------------------------------------------------------|
| 0   | Enter a command to be transmitted to the Device, and click [Send]. (e.g., ka 01 ff) |
| 2   | A response from the Device to the transmitted command will appear.                  |
| 3   | Press the [Refresh] button to refresh the current values.                           |

### **Select Mode**

This function is to control several Devices at once.

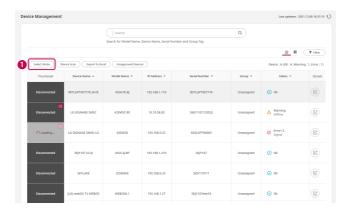

| No. | Description                                                                                 |
|-----|---------------------------------------------------------------------------------------------|
| 0   | Click [Select Mode] to show a controllable menu and the menu to select a Device to control. |

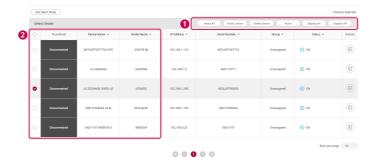

| No. | Description                                                                                                    |
|-----|----------------------------------------------------------------------------------------------------|
| 0   | The Select Mode function provides menus including [Exit Select Mode], [Select All/Deselect All], [Multi Control], [Delete Device], [Move], [Display On] and [Display Off].                                                                                                    |
|     | <ul> <li>[Select All/Deselect All]: You can select/deselect all Devices.</li> <li>[Multi Control]: You can view the information about the selected Devices and the adjustment menus provided by each Device.</li> <li>[Delete Device]: You can delete a selected Device from the Device list.</li> <li>[Display On] and [Display Off]: You can turn on/off the power supply for the selected monitor.</li> <li>* When the [Display On] feature works, a device directly connected to the SuperSign Control+ works via WOL.</li> </ul> |
| 2   | You can select a Device to control.                                                                                                    |

### **Multi Control**

Click the [Select Mode] button on the Device Management screen, select the devices, and click the [Multi Control] button to display the following screen.

### Information

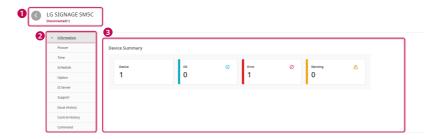

| No. | Description                                                                                                    |
|-----|----------------------------------------------------------------------------------------------------|
| 0   | The names of the Devices are displayed.                                                                                                    |
|     | - The name of the representative Device (the first one) and the number of the other Devices are shown.                                                                                      |
| 2   | Tabs to call the menu                                                                                                    |
|     | - Information, Picture, Time, Schedule, Option, SI Server, Support, Issue History, Control History, and Command (The Support tab is not displayed if the devices are not of the same type.) |
| 3   | It shows the summary information on the selected Devices.                                                                                                    |

### **Picture**

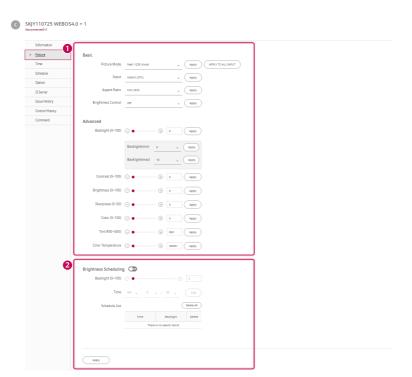

| No. | Description                                                                                                    |
|-----|----------------------------------------------------------------------------------------------------|
| 0   | You can control items related to a picture.                                                                                                    |
|     | - Picture Mode, Input, Aspect Ratio, Brightness Control, Backlight, Contrast, Brightness, Sharpness, Color,<br>Tint, and Color Temperature                                                               |
| 2   | Set the Brightness Schedule on and set the value and time of Backlight to add a picture to the list. The backlight value will be changed to the set value in accordance with the time shown on the list. |

# **NOTE**

- Each item of the settings is applied when [Apply] is clicked.
- · Applicable items may vary according to the display.
- You can view the items supported by each display in the release note.

### Time

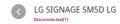

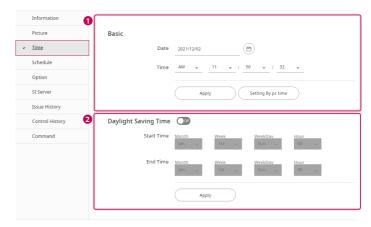

| No. | Description                                                                                                    |
|-----|----------------------------------------------------------------------------------------------------|
| 0   | You can manually enter and apply the date and time. Click [Setting By pc time] to automatically apply the time of the PC. |
| 2   | Turn Daylight Saving Time on, set Start Time and End Time, and click [Apply] to set Daylight Saving time.                 |

# **NOTE**

- Applicable items may vary according to the display.
- You can view the items supported by each display in the release note.

### Schedule

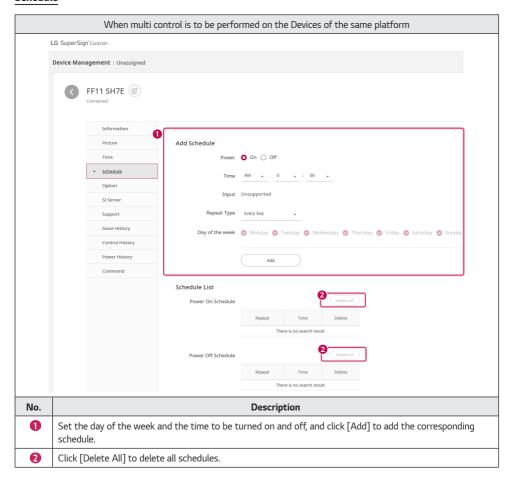

### When Devices having different platforms perform a multi control

webOS 3.2

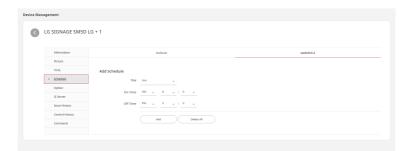

#### Non webOS 3.2

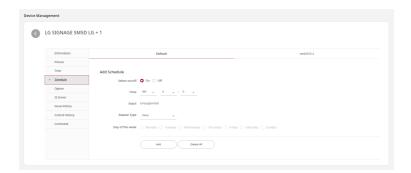

Created on the top end are the General (Non webOS 3.2) button and the webOS 3.2 button. When each button is clicked, a schedule screen fitting the platform is shown.

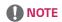

- · Applicable items may vary according to the display.
- You can view the items supported by each display in the release note.

### Option

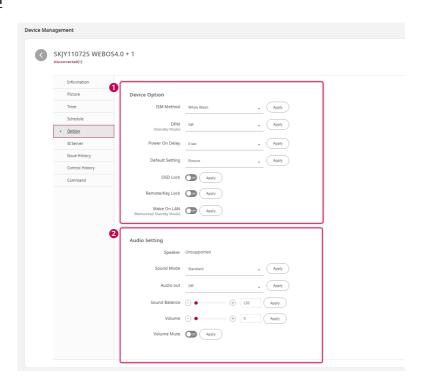

| No. | Description                                                                                                    |
|-----|----------------------------------------------------------------------------------------------------|
| 0   | You can adjust settings related to Device Options.  - ISM Method, DPM(Standby Mode), Power On Delay, Default Setting, OSD Lock, Remote/Key Lock, Wake On LAN(Networked Standby Mode) |
| 2   | You can adjust settings related to Audio.<br>- Speaker, Sound Mode, Sound Balance, Volume, and Volume Mute                                                                           |

# **NOTE**

- Each item of the settings is applied when [Apply] is clicked.
- Applicable items may vary according to the display.
- You can view the items supported by each display in the release note.
- The Keyboard/Mouse of the Player Settings are applied only to a Device recognized as an HID Driver.

### SI Server

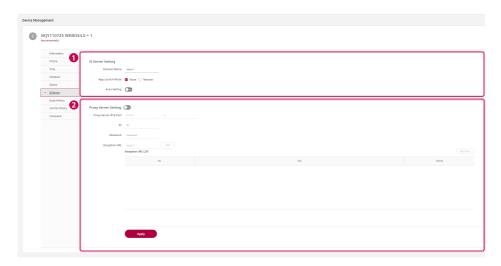

| No | ). | Description                                     |
|----|----|-------------------------------------------------|
| •  |    | You can set the basic items of the SI server.   |
| 6  | )  | You can set the proxy server for the SI server. |

## **NOTE**

- You need to click [Apply] to apply the set value to a set, and after it is applied, the set will restart.
- After it is applied, the popup window will close for checking the device information.

## Support

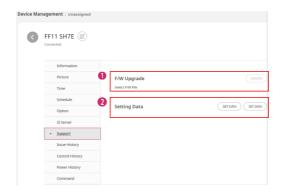

| No. | Description                                                                                                    |
|-----|----------------------------------------------------------------------------------------------------|
| 0   | Click the [Update] button to update the firmware on the device.                                                                                                   |
|     | The files registered using the [FILE UPLOAD] button in the Template > Update menu are used for the update.                                                        |
| 2   | Click the [Export] button to save the file to the browser's download path.  Click the [Import] button to set the path to the file where the server data is saved. |

## Issue History

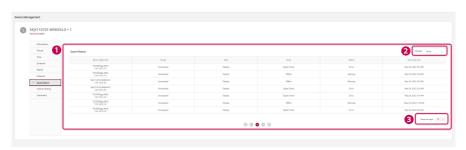

| No. | Description                                                                                                    |
|-----|----------------------------------------------------------------------------------------------------|
| 0   | You can view the Issue History that occurs in the Device Device Name (IP), Group, Type, Issue, Status and Occurred Time will appear.            |
| 2   | You can set the occurrence period of histories to be displayed It can be set to today, the last 7 days, the last 30 days, or the last 100 days. |
| 3   | You can set the number of histories shown on one screen 10, 25, or 100 items                                                                    |

## **Control History**

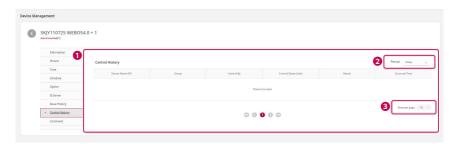

| No. | Description                                                                                        |
|-----|----------------------------------------------------------------------------------------------------|
| 0   | You can view the Control History that occurs in the Device.                                        |
|     | - Device Name (IP), Group, Control By, Control (Data Code), Result, and Occurred Time will appear. |
| 2   | You can set the occurrence period of histories to be displayed.                                    |
|     | - You can set Today, Last 7 Days, Last 30 Days or Last 100 Days.                                   |
| 3   | You can set the number of histories shown on one screen.                                           |
|     | - 10, 25, or 100 items                                                                             |

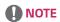

• Only the history of controlling through the SuperSign Control+ will appear.

### Command

LG SIGNAGE SM5D LG

Disconnected(1)

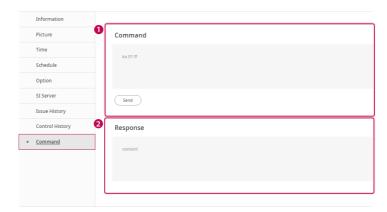

| No. | Description                                                                         |
|-----|-------------------------------------------------------------------------------------|
| 0   | Enter a command to be transmitted to the Device, and click [Send]. (e.g., ka 01 ff) |
| 2   | A response from the Device to the transmitted command will appear.                  |

# **Template**

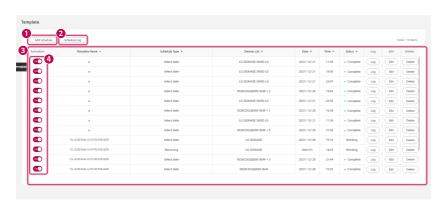

| No. | Description                                                                                                    |
|-----|----------------------------------------------------------------------------------------------------|
| 0   | You can use [Add Schedule] to add a new template schedule.                                                                                                    |
| 2   | You can view the template schedule log.                                                                                                    |
| 3   | It displays the information about the currently created schedule. Via the Log, Delete, and Edit buttons, you can log, delete or edit the corresponding template schedule. |
|     | - Information: Template Name, Schedule Type, Devices List, Date, Time, Status                                                                                             |
| 4   | You can activate/inactivate a schedule in accordance with the status of the activation on/off.                                                                            |

### **New Schedule**

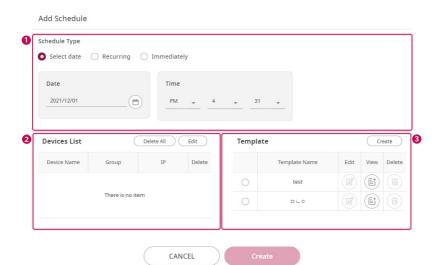

| No. | Description                                                                      |  |
|-----|----------------------------------------------------------------------------------|--|
| 0   | You can select a type of the template schedule which will be newly registered.   |  |
| 2   | You can add a Device, where the corresponding schedule will be done, by editing. |  |
| 3   | You can create or add/delete a template.                                         |  |

## **Edit List of Devices**

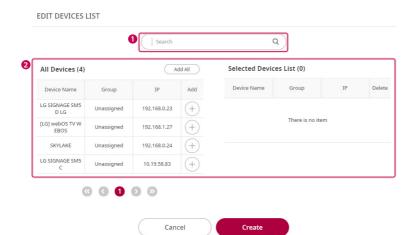

| No. | Description                                                            |  |
|-----|------------------------------------------------------------------------|--|
| 0   | Search devices by device name, group, or IP search.                    |  |
| 2   | It shows the list of all devices and the list of the selected devices. |  |

# **Settings**

### **Trouble Notice**

You can set a reference value of a trouble notice of the player and the monitor for each group.

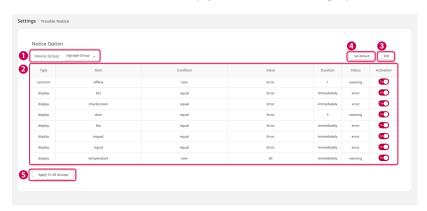

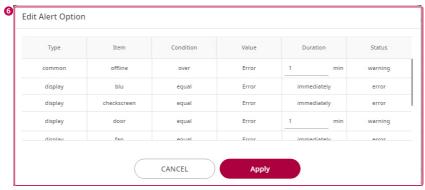

| No. | Description                                 |                                                                                                    |                   |                  |              |         |
|-----|---------------------------------------------|----------------------------------------------------------------------------------------------------|-------------------|------------------|--------------|---------|
| 0   | Select a group to set a Trouble Notice for. |                                                                                                    |                   |                  |              |         |
| 2   | ' -                                         | The program shows Alert Options for the selected group Type, Item, Condition, Value, Duration, Status |                   |                  |              |         |
| 3   | Click the [EDIT]                            | button to open a w                                                                                    | indow to edit the | Alert Option.    |              |         |
| 4   | The program ch                              | anges Alert Options                                                                                   | of the selected   | group into a de  | fault value. |         |
|     | Туре                                        | ltem                                                                                                  | Condition         | Value            | Duration     | Status  |
|     | Common                                      | Offline                                                                                               | Over              | Lost             | 10           | Warning |
|     | Display                                     | BLU                                                                                                   | Equal             | Error            | Immediately  | Error   |
|     | Display                                     | Pixel Sensor                                                                                          | Equal             | Error            | Immediately  | Error   |
|     | Display                                     | Door                                                                                                  | Equal             | Opened           | 5            | Warning |
|     | Display                                     | Fan                                                                                                   | Equal             | Error            | Immediately  | Error   |
|     | Display                                     | Impact                                                                                                | Equal             | Error            | Immediately  | Error   |
|     | Display                                     | Signal Check                                                                                          | Equal             | Error            | Immediately  | Error   |
|     | Display                                     | Temperature                                                                                           | Over              | 80               | 0            | Warning |
| 6   | Click [Apply To                             | All Groups], and Aler                                                                                 | t Options will be | applied to all o | groups.      |         |
| 6   | Change the Alert Options from this window.  |                                                                                                    |                   |                  |              |         |

## **Account Management**

This feature provides functions to generate, delete, and modify an account.

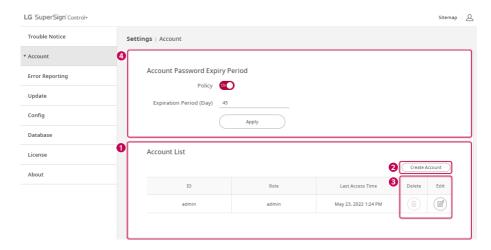

| No.                                                                                                    | ltem                                                                                                    | Description                                                                                                    |  |
|----------------------------------------------------------------------------------------------------|----------------------------------------------------------------------------------------------------|----------------------------------------------------------------------------------------------------|--|
| 0                                                                                                    | Account List                                                                                            | This list shows the registered user account.                                                                                          |  |
| 2                                                                                                    | Create Account Create an account. Only an account with the role of administrator can create an account. |                                                                                                    |  |
| 3                                                                                                    | Delete                                                                                                  | Delete an account. Only an account with the role of administrator can delete other users' accounts.                                   |  |
|                                                                                                    | Edit                                                                                                    | Change account information.                                                                                                    |  |
| 4 Account Password You can set an account password expiry period. If Policy is on, the password Expiry Period period can be set to between 7 days and 180 days. |                                                                                                    | You can set an account password expiry period. If Policy is on, the password expiry period can be set to between 7 days and 180 days. |  |

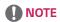

• Presence or absence of device control and template operation in accordance with the authority

| Feature/Authority           | Admin | Manager | Viewer |
|-----------------------------|-------|---------|--------|
| Dashboard                   | 0     | 0       | 0      |
| Display Information         | 0     | 0       | 0      |
| Control Display             | 0     | 0       | X      |
| Issue/Control/Power History | 0     | 0       | 0      |
| Remove Device               | 0     | Х       | Х      |
| Trouble Notice              | 0     | X       | X      |
| Error Reporting             | 0     | X       | X      |
| Account Settings            | 0     | Х       | Х      |
| Approve/Unapprove Device    | 0     | Х       | Х      |
| Template                    | 0     | 0       | Х      |

### **Create Account**

Create an account. Only an account with the role of administrator can create an account.

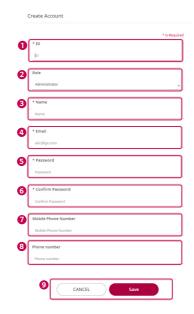

| No. | Item                                                                                                    | Description                                                                                                    |
|-----|----------------------------------------------------------------------------------------------------|----------------------------------------------------------------------------------------------------|
| 0   | ID                                                                                                    | Enter a user ID. (2-10 characters), required                                                                                                    |
| 2   | Role                                                                                                    | Select the user's role. (administrator, manager, or viewer)                                                                                                   |
| 3   | Name                                                                                                    | Enter a user name. (2-20 characters), required                                                                                                    |
| 4   | Email                                                                                                    | Enter the user's email. (2-255 characters), required                                                                                                    |
| 6   | Password                                                                                                    | Enter a user password. (8 to 20 characters, including English letters, numbers, and special characters), required                                             |
| 6   | Confirm Confirm a user password. (8 to 20 characters, including English letters, numbers, as special characters), required |                                                                                                    |
| 0   | Mobile Phone Number  Enter the user's mobile phone number. (2-20 characters)                                               |                                                                                                    |
| 8   | Phone number Enter the user's phone number. (2-20 characters)                                                              |                                                                                                    |
| 9   | Save/CANCEL                                                                                                    | [SAVE]: You can save the entered information and move to the parent menu.  [CANCEL]: You can cancel the input of the information and move to the parent menu. |

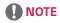

• If a required item is not filled, no account is created.

#### Edit

Change the user information. To edit the account information, the password needs to be confirmed.

The Confirm Password window appears, and if you enter the password for the currently logged-on account and click Confirm, the window to edit the account will open.

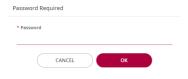

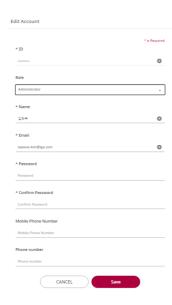

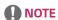

- · If a required item is not filled, the account information cannot be modified.
- If you modify the information, you must also enter the password and confirm.
- · Click [CANCEL] to cancel editing and return to the Settings screen.
- The areas available for modification differ by ID/role.

| ID/Role                          | ID | Role |
|----------------------------------|----|------|
| admin/administrator              | X  | 0    |
| ID entered by user/administrator | Х  | 0    |
| ID entered by user/manager       | Х  | X    |
| ID entered by user/viewer        | Х  | Х    |

- The parts of the name, email, password, phone number, and mobile phone number can be modified regardless of the ID and Role
- The initially created account whose ID is admin and whose role is an administrator cannot be deleted. (The ID and Role
  cannot be modified)
- · When the currently logged-on account modifies its own account information, the account will be logged out.
- The account of the administrator is able to edit the information about other accounts via the administrator password.

## **Error Reporting**

When a Warning/Error of a Device managed by the SuperSign Control+ occurs, this function sets a subject server to notify the situation through the SNMP Trap and email.

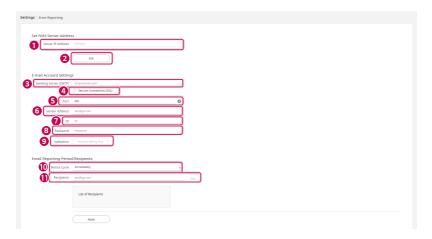

| No. | ltem                     | Description                                                                                                    |  |
|-----|--------------------------|----------------------------------------------------------------------------------------------------|--|
| 0   | Server IP Address        | Enter the server IP address.                                                                                                    |  |
| 2   | Edit                     | Edit the server IP address.                                                                                                    |  |
| 3   | Sending Server (SMTP)    | Enter the SMTP server address.                                                                                                    |  |
| 4   | Secured Connection (SSL) | Check in case of a secured connection. If you check Secured Connection, the port number will be automatically designated as 465. The Port Input window will be inactivated.                                       |  |
| 6   | Port                     | Enter the port number.                                                                                                    |  |
| 6   | Sender Address           | Enter the sender's email address.                                                                                                    |  |
| 7   | ID                       | Enter the user's email ID.                                                                                                    |  |
| 8   | Password                 | Enter a user password.                                                                                                    |  |
| 9   | Validation               | If all items are correctly entered, "Account Setting Test" will be activated.  When you click [ACCOUNT SETTING TEST], a validation email is sent to the entered email address, and the validation email is saved. |  |
| 10  | Notice Cycle             | You can configure the frequency for email notifications.                                                                                                    |  |
| 1   | Recipients               | You can add recipients for email notifications.                                                                                                    |  |

- Click [EDIT] 1, 2 to enter the server IP and save it.
- Report the error to the designated server IP through an SNMP Trap message.
- The Specifications of the SXNMP Trap Message are as follows.

LGE Oid: 1.3.6.1.4.1.7824 community: lgecommer

| Category | OID                         | Туре                            | Name                       | Values         |
|----------|-----------------------------|---------------------------------|----------------------------|----------------|
| Common   | 1.3.6.1.4.1.7824.300.3.1000 | snmp.ObjectType.<br>OctetString | offline                    | 'disconnected' |
| Display  | 1.3.6.1.4.1.7824.300.3.25   | snmp.ObjectType.<br>OctetString | signal check               | 'error'        |
|          | 1.3.6.1.4.1.7824.300.3.26   | snmp.ObjectType.<br>Integer     | board temperature          | value in ℃     |
|          | 1.3.6.1.4.1.7824.300.3.30   | snmp.ObjectType.<br>OctetString | fan status                 | 'error'        |
|          | 1.3.6.1.4.1.7824.300.3.32   | snmp.ObjectType.<br>OctetString | blu                        | 'error'        |
|          | 1.3.6.1.4.1.7824.300.3.2001 | snmp.ObjectType.<br>OctetString | checkscreen (pixel sensor) | 'error'        |
|          | 1.3.6.1.4.1.7824.300.3.2002 | snmp.ObjectType.<br>OctetString | door                       | 'opened'       |

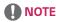

- The installed NMS Server may not work due to an external network or firewall.
- If not all items are entered, the [Account Setting Test] button will not be activated.

## **CAUTION**

• If the SMTP server is not set, the "Error Reporting" email will not be sent.

## Update

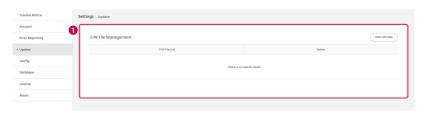

| No. | Description                                                                                                    |
|-----|----------------------------------------------------------------------------------------------------|
| 0   | Firmware files can be uploaded to the Control+ server using the [Upload File] button and can be checked/ deleted from the Firmware list. |

## Config

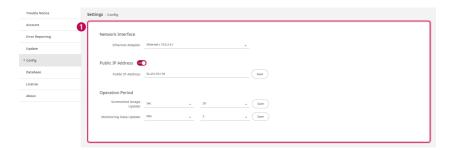

| No. | Description                                                                                                    |
|-----|----------------------------------------------------------------------------------------------------|
| 0   | You can view and apply/cancel the details of each item via the Enter and [SAVE] button.  - [Ethernet Adapter]: Sets up the Ethernet adapter of the PC where SuperSignControl+ Manager is installed.  - [Public IP Address]: the externally exposed IP in a particular environment.  - [Screenshot Image Update]: Sets the update frequency for screenshot images. |
|     | - [Monitoring Data Update]: Sets the monitoring data update frequency.                                                                                                    |

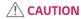

• Public IP is a required setting in an environment separated from external networks such as VMs. When activated, the settings information of the Ethernet adapter is ignored.

### **Database**

This feature is for saving and importing the data stored in SuperSign Control+ as a file.

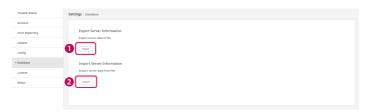

| No. | Description                                                                                                    |
|-----|----------------------------------------------------------------------------------------------------|
| 0   | Click the [Export] button to save the file in the browser's download path.                                          |
| 2   | Click the [Import] button to set the path to the file where the server data is stored and import the database file. |

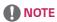

- The file extension is "zip".
- Please restart the server after the import is complete.
  - The Search tab in the bottom left of the Windows screen → Search and run 'LG SuperSign Control+ Server Stop' → Search and run 'LG SuperSign Control+ Server Start'.

## License

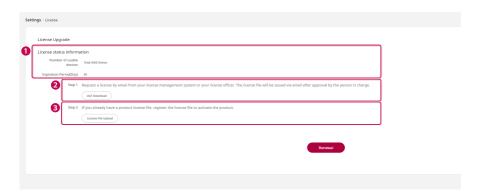

| No. | Description                                                                                   |
|-----|-----------------------------------------------------------------------------------------------|
| 0   | Check licence information, such as the number of available devices and the expiration period. |
| 2   | Download the DAT files required to issue the licence file.                                    |
| 3   | Upload a new licence file to apply it to the account.                                         |

## Information

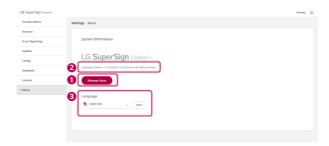

| No. | Description                                                      |
|-----|------------------------------------------------------------------|
| 0   | You can check the release note of the SuperSign Control+.        |
| 2   | You can check the version information on the SuperSign Control+. |
| 3   | You can change the language of SuperSign Control+.               |

### Information on Used Port

The SuperSign Control+ Server and Player are connected through the ports below.

- 3443: Server Open
- 3333: Player Unsecured Access Server
- 3334: Player Secured Access Server
- 3000: File Transmission Server
- 6379: redis DB
- 5433: PostgreSQL DB

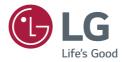

To obtain the source code under GPL, LGPL, MPL, and other open source licenses, that is contained in this product, please visit http://opensource.lge.com.

In addition to the source code, all referred license terms, warranty disclaimers and copyright notices are available for download. LG Electronics will also provide open source code to you on CD-ROM for a charge covering the cost of performing such distribution (such as the cost of media, shipping, and handling) upon email request to opensource@lge.com. This offer is valid for a period of three years after our last shipment of this product. This offer is valid to anyone in receipt of this information.